## PASSO A PASSO INSCRIÇÃO MEI

## Para solicitar o alvará de funcionamento, acesse;

- 1. Acesse o site www.jundiai.sp.gov.br.
- 2. Clique em Empresa.
- 3. Clique em Balcão do Empreendedor
- 4. Clique em área do Empreendedor
- 5. Clique em serviços
- 6. Clique em Abertura / Reabertura
- 7. Leia os Termos e Condições.

8. Se concordar e desejar prosseguir com o cadastro, clique no item "Declaro que li e concordo com os Termos e Condições acima".

- 9. Clique em Prosseguir.
- 10. Clique em Pessoa Jurídica (Empresa/Mei).
- 11. Clique em Próximo e prossiga o cadastro da seguinte forma:

Dados da Empresa:

\*Razão Social: Informe o nome como está no seu CNPJ;

\*Quantidade de empregados: O MEI pode ter 1 empregado, caso não possua, coloque 0 (zero).

\*Faturamento médio anual: Informe o valor aproximado, não pode ser maior que R\$ 81.000,00 por ano.

\*Quadro Societário: O MEI não possui sócios, você deve informar o seu nome, CPF e o endereço da sua casa, depois clique em ADICIONAR.

\*Os dados são informados à partir de: (informar a data de hoje)

\*Enquadramento: Clique em Microempreendedor Individual e Optante do Simples Nacional.

\*Contador: Esse campo não é obrigatório preencher, caso tenha um contador informe os dados e clique em PRÓXIMO.

\*Endereço Principal: Informe se você será Estabelecido ou Endereço somente para correspondência (passe o mouse sobre as palavras: estabelecido e endereço somente para correspondência e veja a diferença de cada item).

Caso você seja ESTABELECIDO preencha os quadradinhos com o nº do Contribuinte Imobiliário que consta no IPTU e clique na lupa ao lado.

\*Atividades Desejadas ou Desenvolvidas: Informe todas as atividades que constam em seu CNPJ, pesquise informando o CNAE, ou pela descrição da atividade, depois clique em ADICIONAR e em seguida próximo.

12. Anexe os documentos solicitados: (Os arquivos deverão estar no formato PDF, .doc ou JPEG, não coloque acentos, ponto, virgula e traços no nome do arquivo)

- \* CNPJ (no campo do CNPJ)
- \* Certificado do MEI (no campo referente ao Contrato Social)
- \* Contra Capa do carnê do IPTU

\* Declarações diversas: Anexe declaração esclarecendo em que local e de que forma desenvolve a(s) atividade(s). Se no campo endereço você declarar que seu endereço é apenas para correspondência, declare se atenderá no domicilio de seus clientes ou se prestará serviços sob encomenda.

## PASSO A PASSO INSCRIÇÃO MEI

CUIDADO! Ao utilizar o termo "porta a porta", lembre-se de que isso significa que você é um Ambulante. Certifiquese, se realmente você se enquadra nesta categoria.

O Ambulante é toda pessoa que realiza suas atividades utilizando o solo público.

13. Preencha os dados do campo "Solicitante" (seu nome) e do campo "Endereço do Solicitante" (endereço da sua casa), cadastre sua senha de acesso de 8 dígitos e clique em prosseguir.

14. Verifique se todas as informações estão corretas e clique em Concluir e espere a mensagem "Solicitação cadastrada com sucesso, anote o número gerado para realizar o acompanhamento".

## Dicas úteis

1. Anote o número da sua Solicitação.

2. Se você recebeu uma notificação do fiscal, compareça pessoalmente junto a Divisão de Fiscalização do Comércio dentro do prazo determinado e informe o número da solicitação.

3. Os documentos solicitados no momento do cadastro pelo Balcão do Empreendedor WEB podem ser anexos por scanner ou foto digital.

4. Para obter uma cópia do seu cartão CNPJ acesse o Link da Receita Federal www.receita.fazenda.gov.br– Serviços em Destaque – CNPJ – Comprovante de Inscrição e de Situação Cadastral, salve os arquivos em PDF.

Para emitir o Certificado do MEI acesse: www.portaldoempreendedor.gov.br – MEI –Microempreendedor Individual – Emissão de Certificado do MEI.

5. Para que a conclusão do seu processo aconteça de forma rápida, acompanhe sua solicitação da seguinte forma:

- www.jundiai.sp.gov.br
- Balcão do Empreendedor
- Área do Empreendedor
- Serviços
- Consultar Solicitação
- Realize o Login com seu CNPJ e digite a senha
- Na existência de pendências de documentos aparecerá no campo aguardando atendimento e para orientação dos órgãos que estão analisando sua solicitação clique em analise

6. Em caso de dúvidas ligue:

- 4589-8714 Balcão do Empreendedor Horário de Atendimento das 10:00 às 16:00.
- 4589 8561/8489 Uso do Solo
- 4589-8718/ 4589-8720 Divisão de Fiscalização do Comércio
- 4497-0778 Vigilância Sanitária Saúde
- 4527-3840 / 4527-3851 Vigilância Sanitária Alimentos

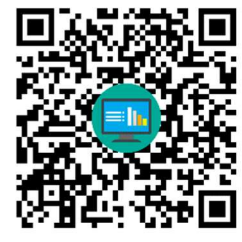

Para maiores informações acesse.